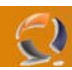

## **INSTALLAZIONE FIREWALL CLIENT ISA 2004**

Per prima cosa dentro pannello ci controllo > aggiungi/rimuovi programmi bisogna rimuovere il vecchio firewall client ISA 2000

Dopodichè si può iniziare l'installazione del nuovo client facendo doppio click sull'icona setup.exe come da figura

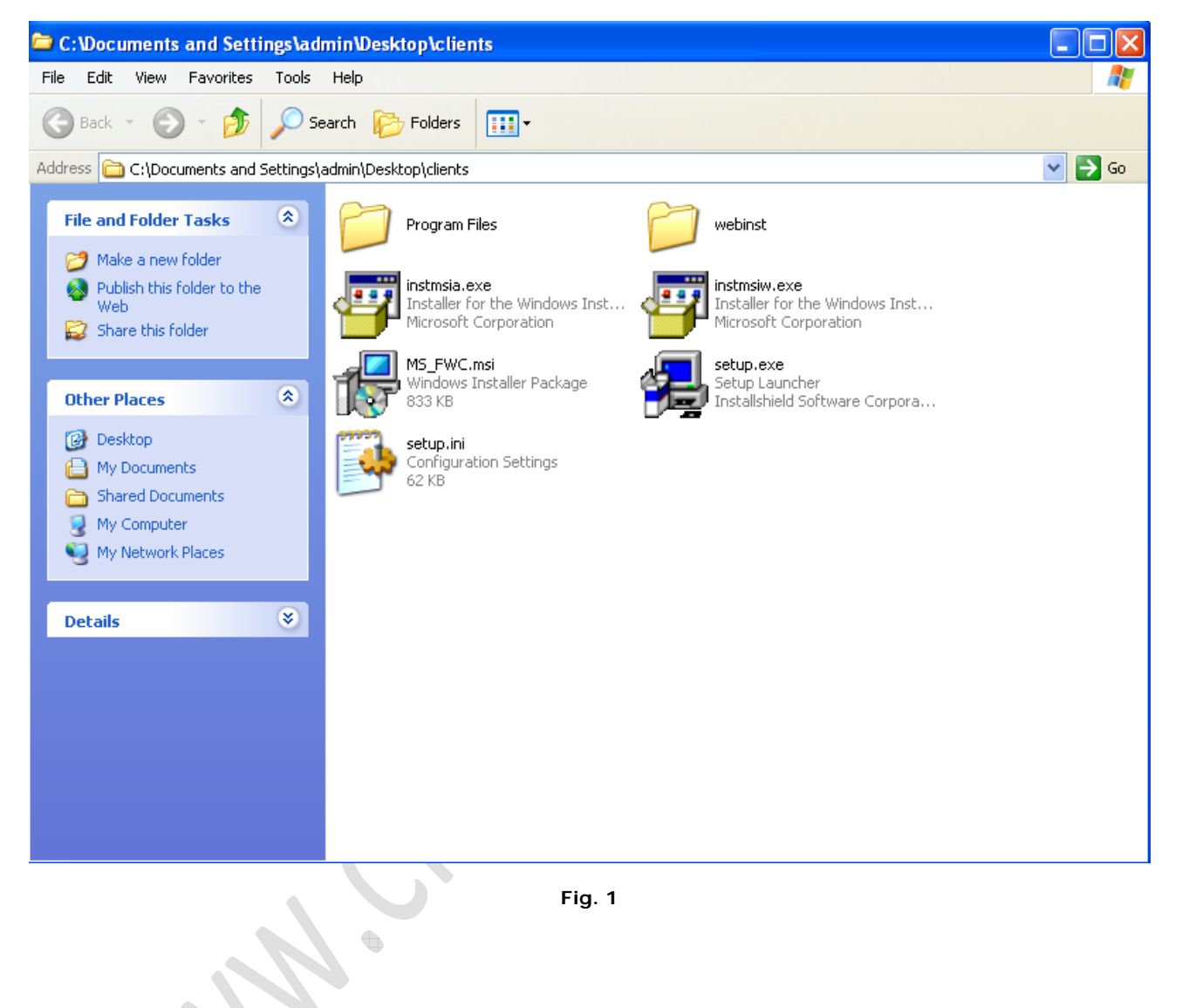

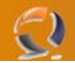

Dopodichè si clicca su **next**:

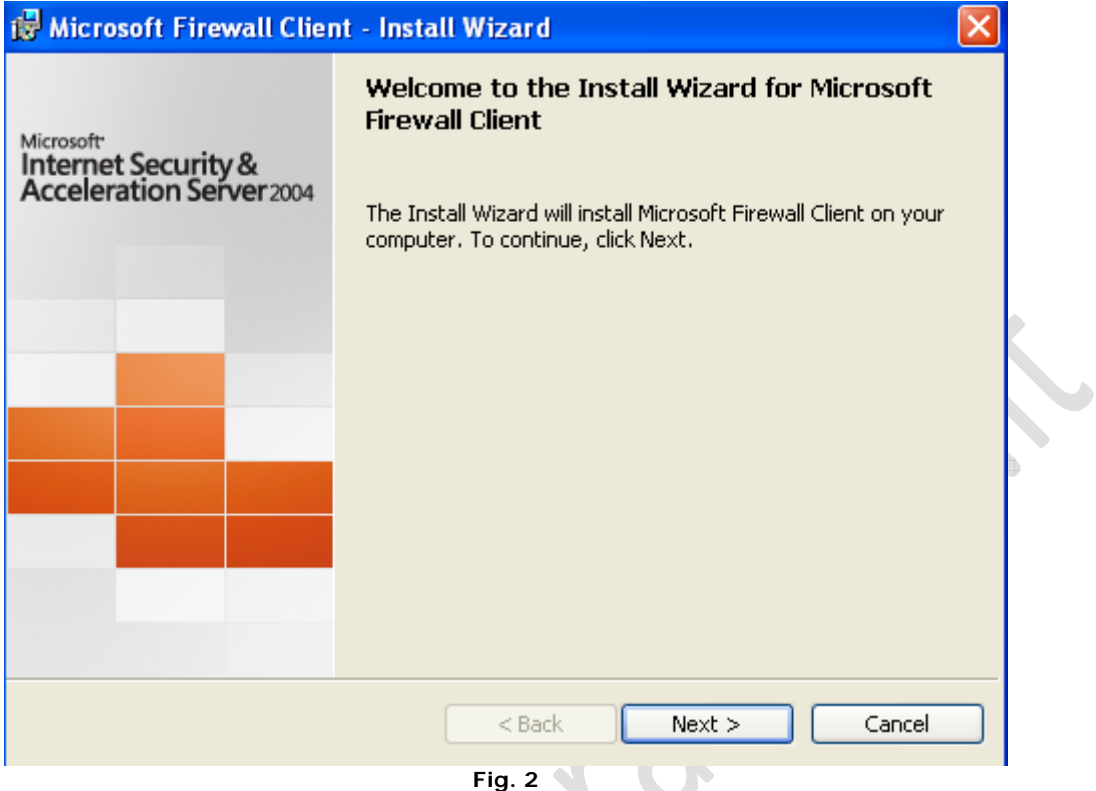

Si lascia di default il percorso proposto come in figura

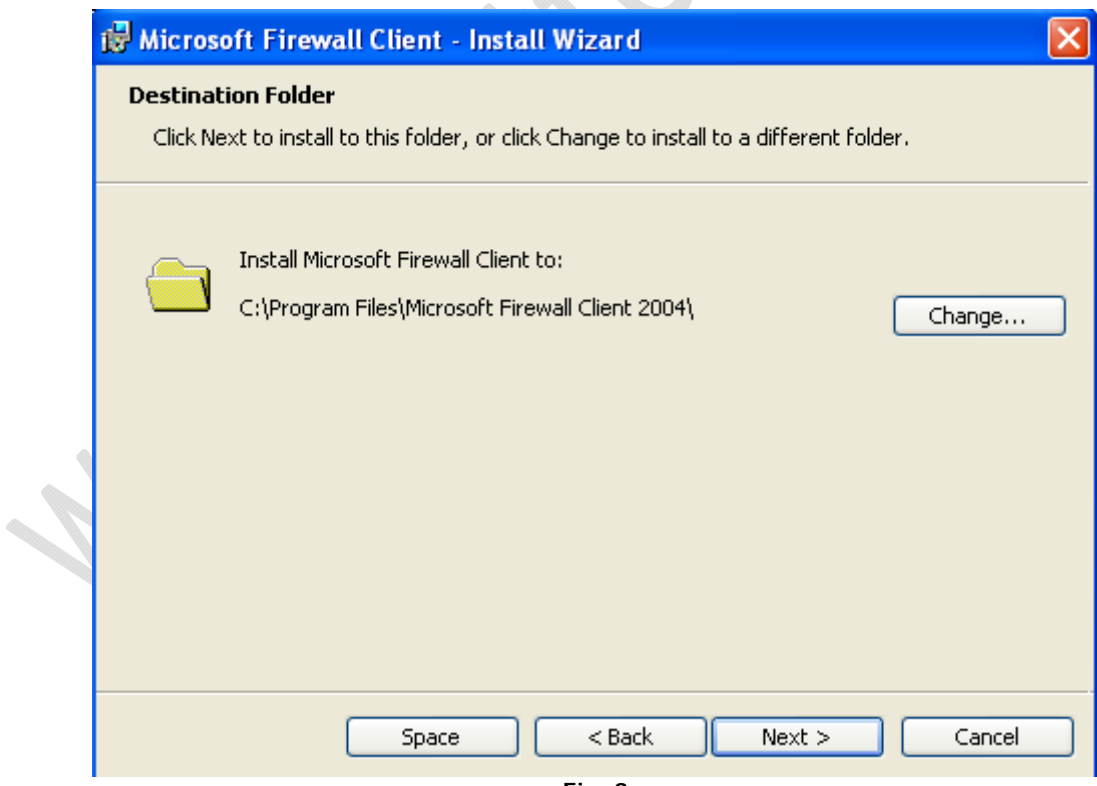

**Fig. 3** 

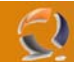

A questo punto come in figura specifichiamo l'indirizzo IP del firewall ISA:

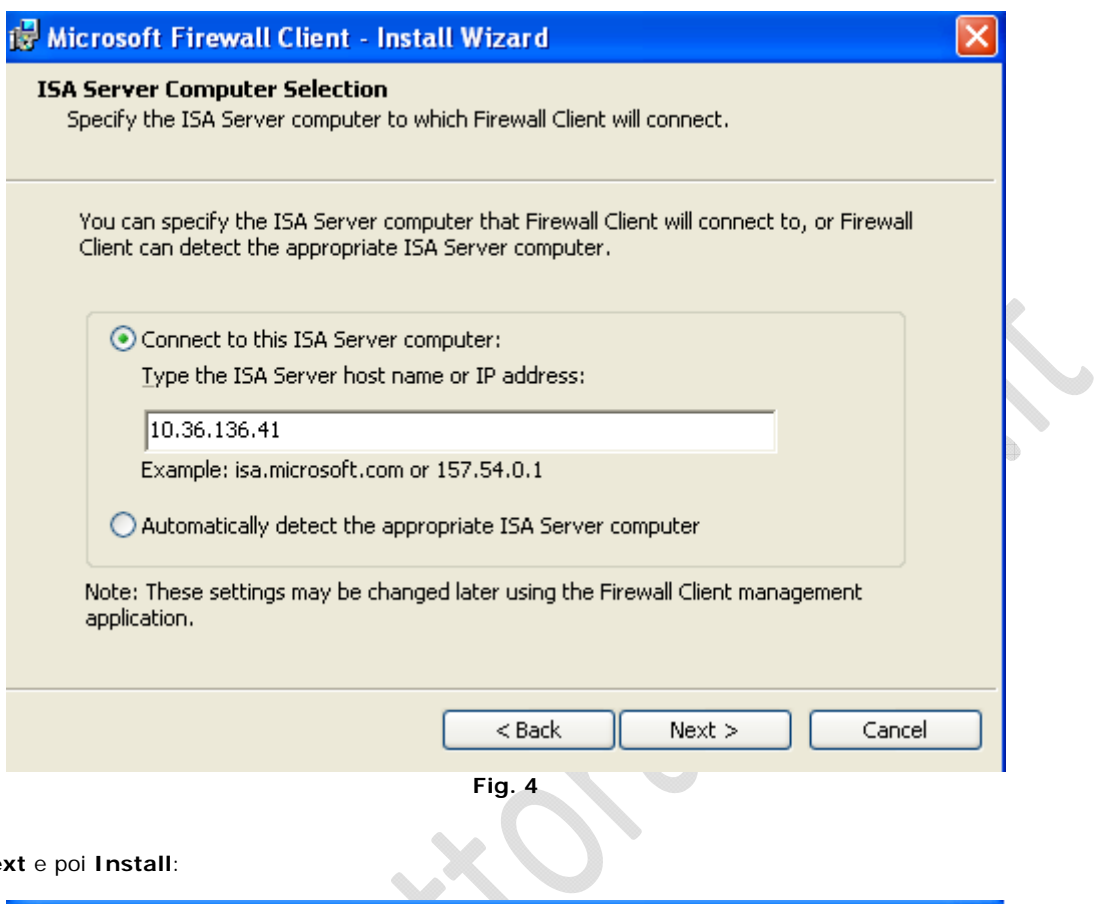

## Facciamo **Next** e poi **Install**:

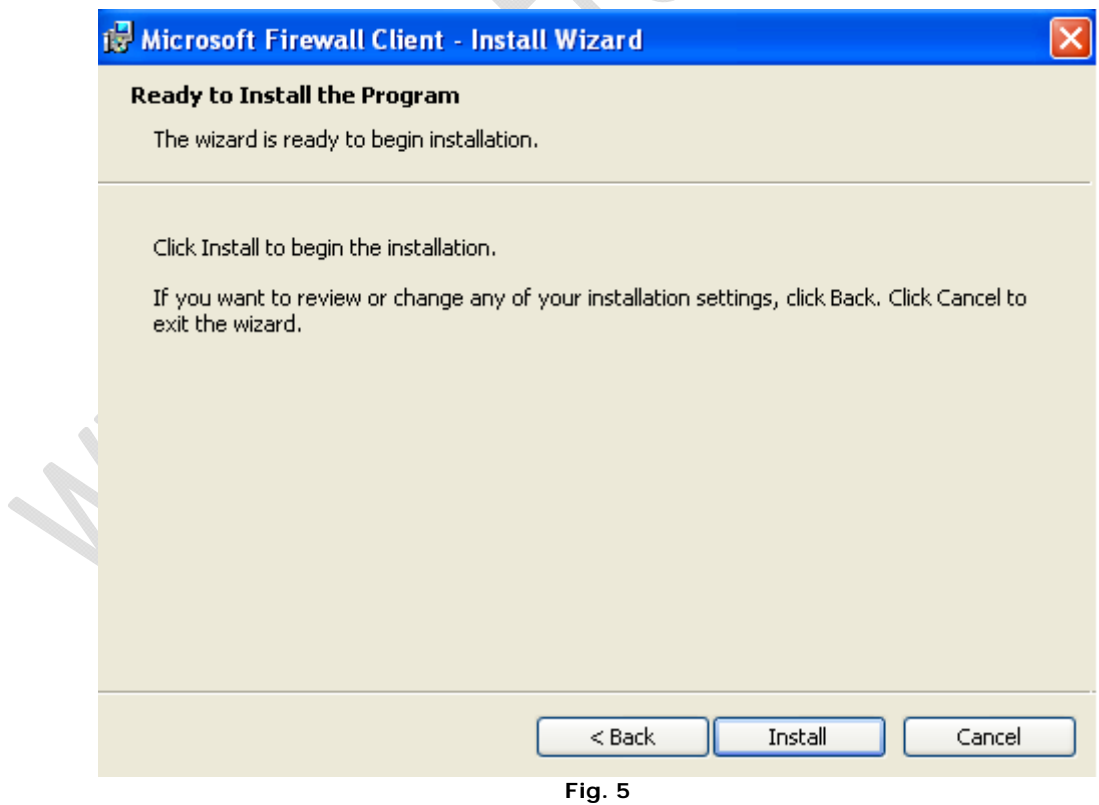

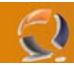

Terminata l'installazione clicchiamo su **Finish**.

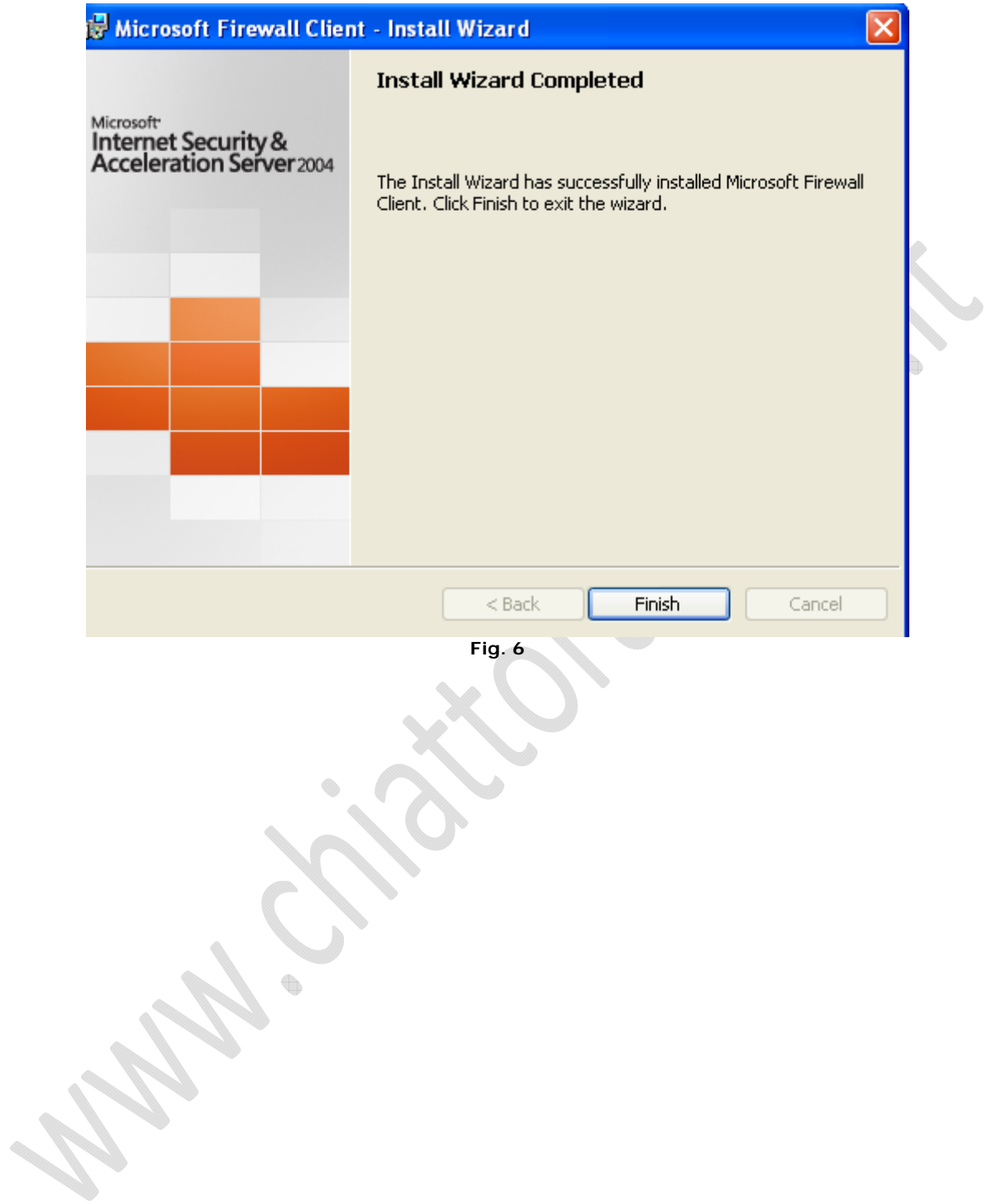

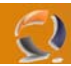

Se l'installazione è andata a buon fine in basso a destra vedremo l'icona del firewall client come in figura 7:

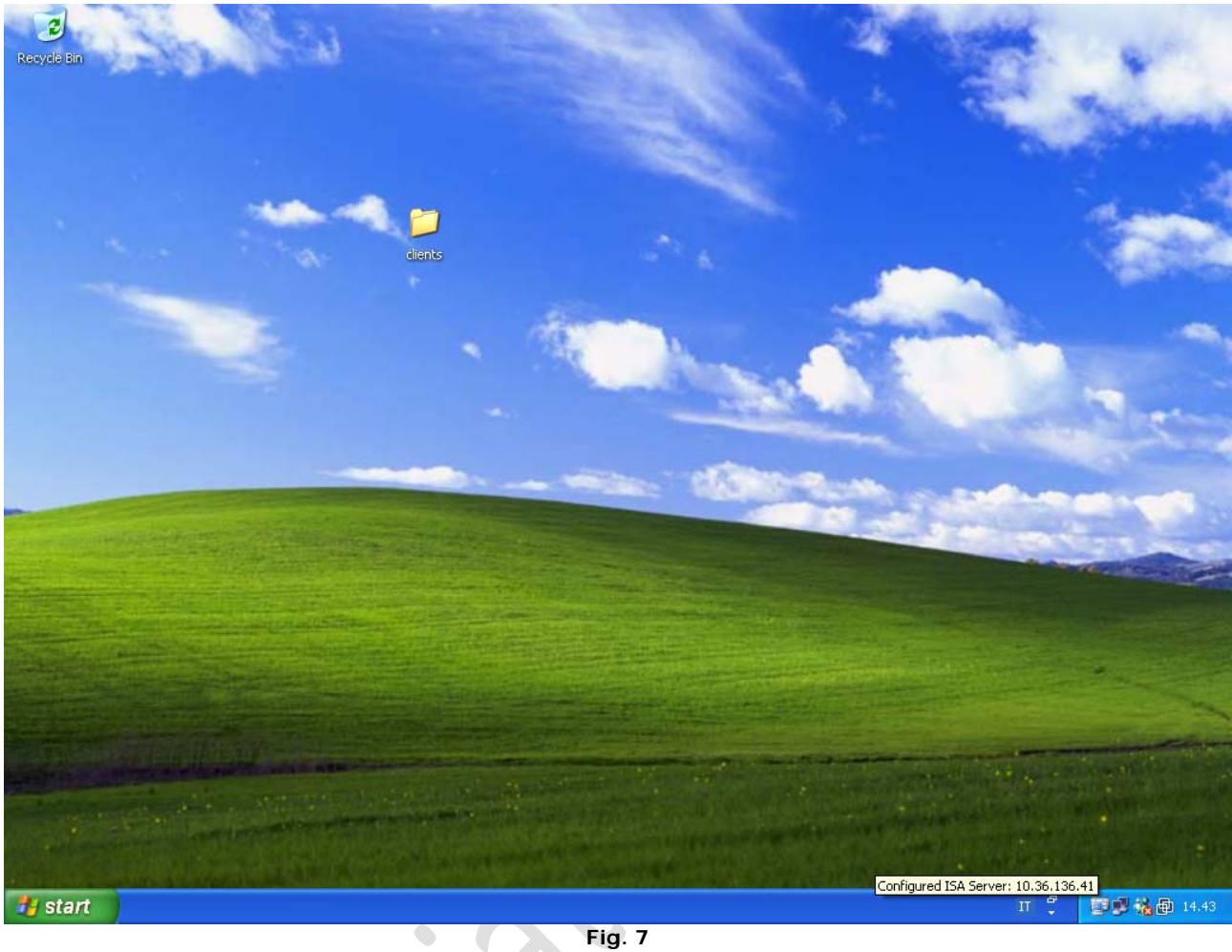

 $\bigoplus$